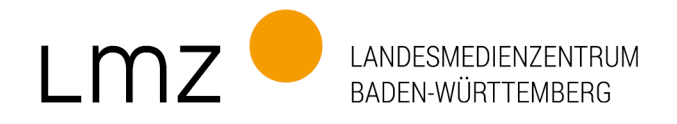

## paedML Linux 7.2: Aktualisierung der opsi-Lizenzschlüssel

Für die Aktualisierung der opsi-Lizenzschlüssel in der paedML Linux 7.2 gehen Sie bitte wie folgt vor:

1. Melden Sie sich als Administrator an der AdminVM an und gehen Sie auf dem opsi-Server ("backup") zu dem Ordner im Screenshot. Starten Sie das Skript "opsiLizenzTausch.exe" mit einem Doppelklick.

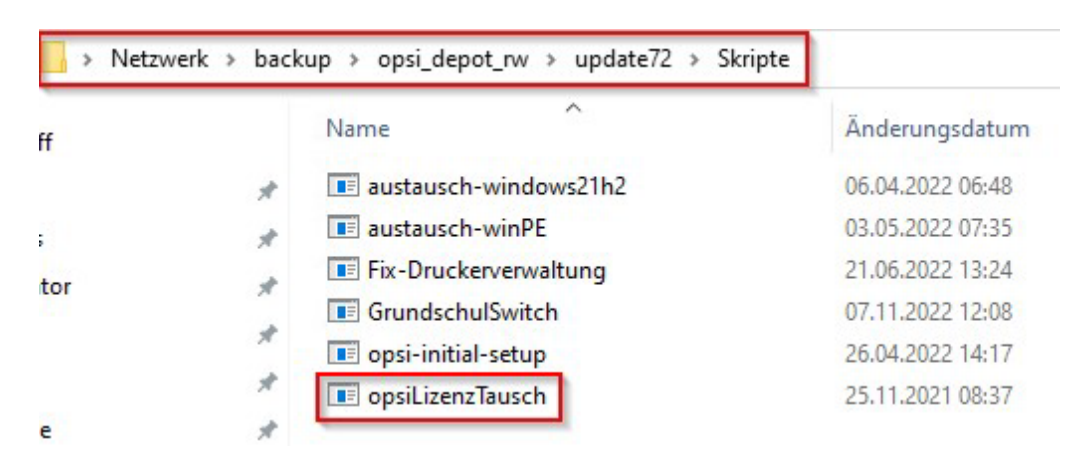

2. Geben Sie das "root-Passwort" ein.

\\backup\opsi\_depot\_rw\update72\Skripte\opsiLizenzTausch.exe Das root-Passwort wird zur Kommunikation mit dem Server benötigt. Bitte das root Passwort eingeben: \*\*\*\*\*\*\*\*\*\*\*

3. Die weiteren Prozesse laufen automatisch ab.

\\backup\opsi\_depot\_rw\update72\Skripte\opsiLizenzTausch.exe

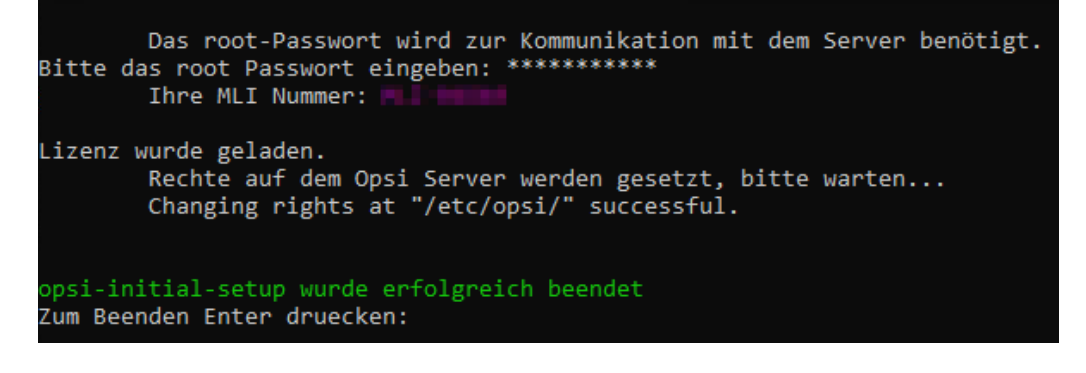